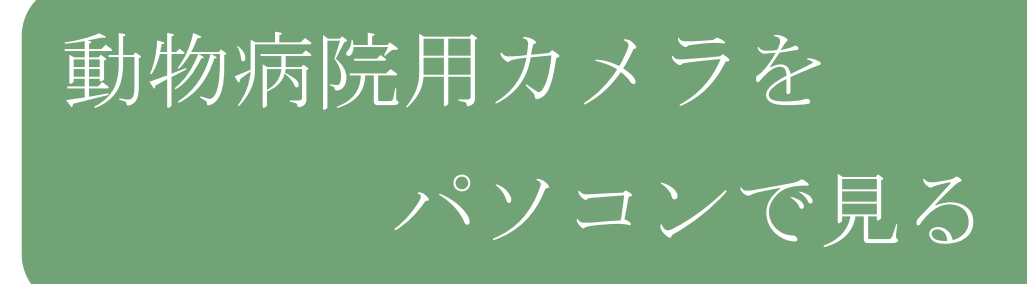

養牛カメラ

動物病院用カメラをパソコンで見る方法をご説明します。

## IE での閲覧編

IE(インターネットエクスプローラ)の起動

IE のアイコンをダブルクリックして起動。

アイコンには予めカメラの URL を登録しておきます。

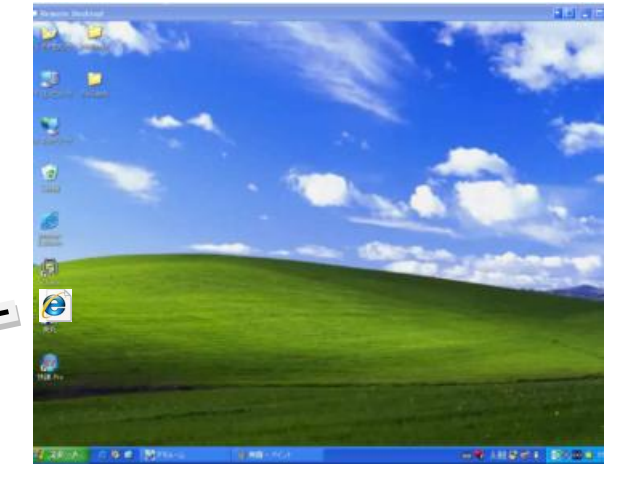

IE が起動しカメラの映像が表示されます。

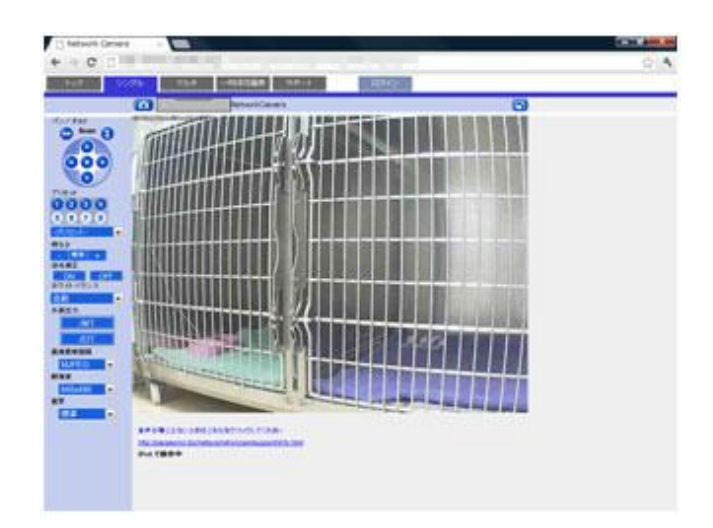

## カメラを上下左右に動かす

上下左右それぞれのボタンをクリックしてカメラ の向きを変えて下さい。

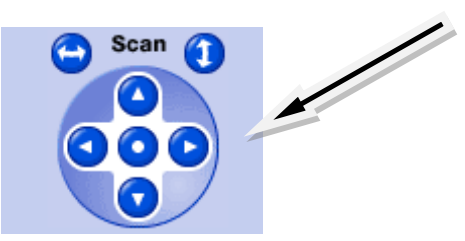

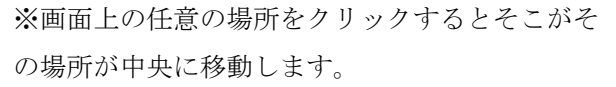

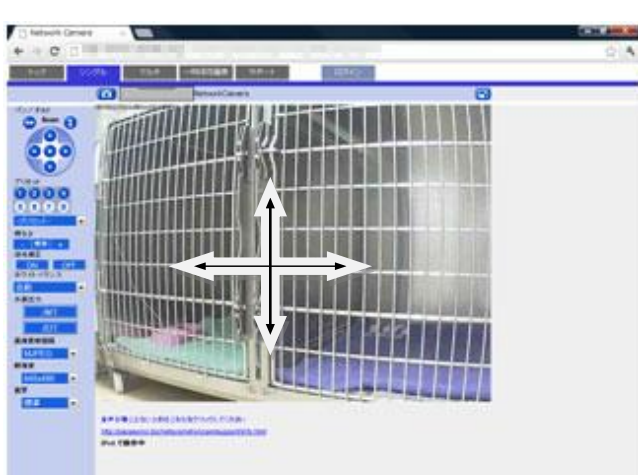

拡大・縮小(ズームイン・ズームアウト)

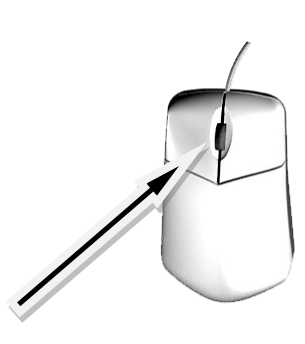

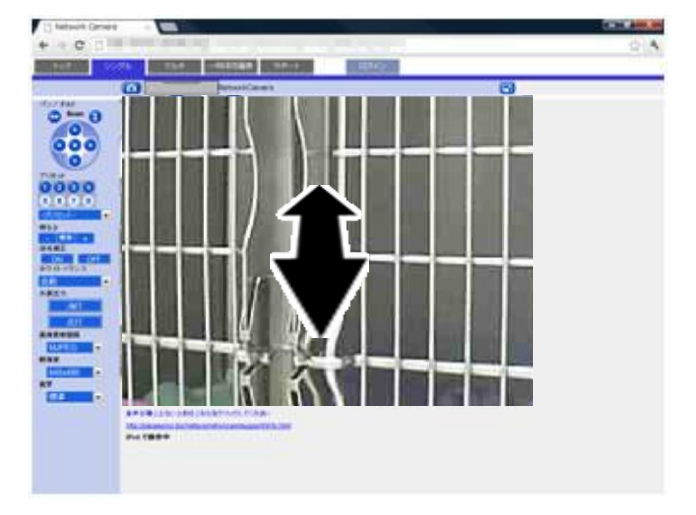

マウスのホイールを前後に動かすと、画面が拡大・ 縮小します。

照明の点灯・消灯

点灯ボタンをクリックすると照明が点灯し、消灯ボ タンをクリックすると消灯します。

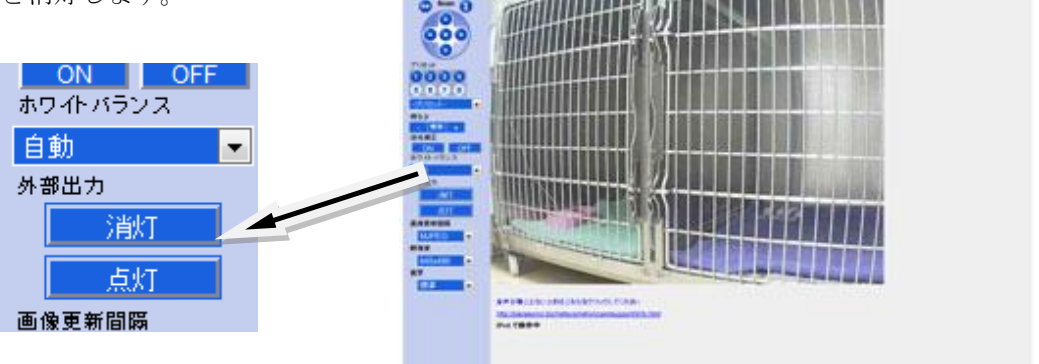

 $-0.71$ 

## 予め設定した場所にカメラを向ける

番号ボタンクリックすると予め設定していた向きに カメラが動きます。

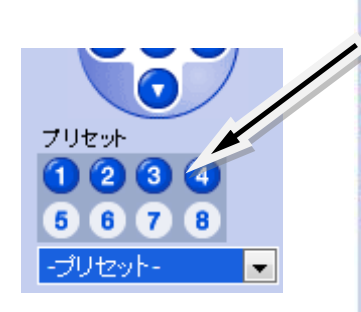

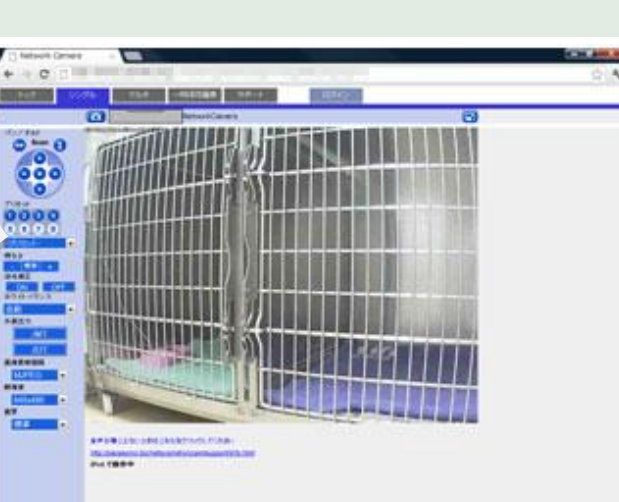

1~8番まで位置を設定 できます。

音を止める

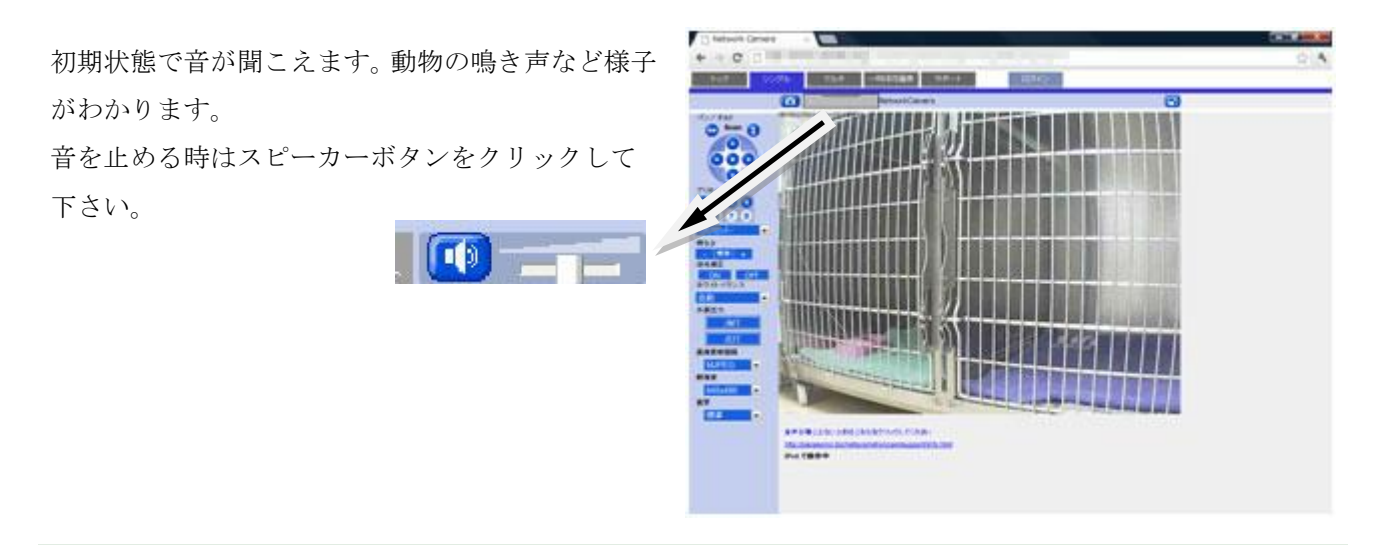

マイクで話す(オプション)

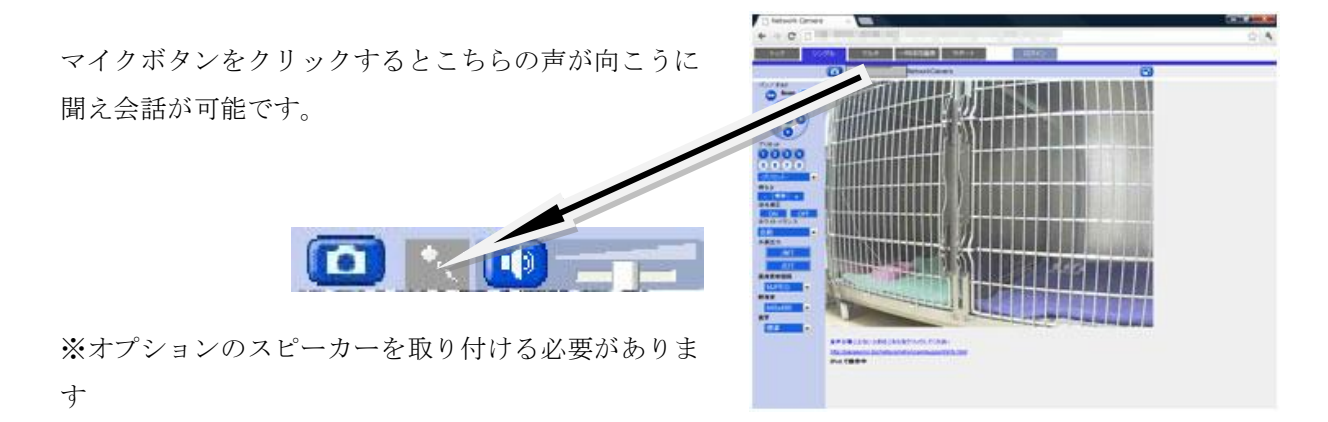

カメラボタンをクリックすると静止画を保存することが 出来ます。 **r** 

お問合せ 連絡先

株式会社ネットカメラ

〒718-0003 岡山県新見市高尾 2287

Tel.0867-78-1050 Fax.0867-78-1051

<http://net-camera.jp/> e-mail: info@net-camera.jp

動画で見る

動画でもご覧いただけます。

<http://net-camera.jp/demo/index.html>

2015/05/18